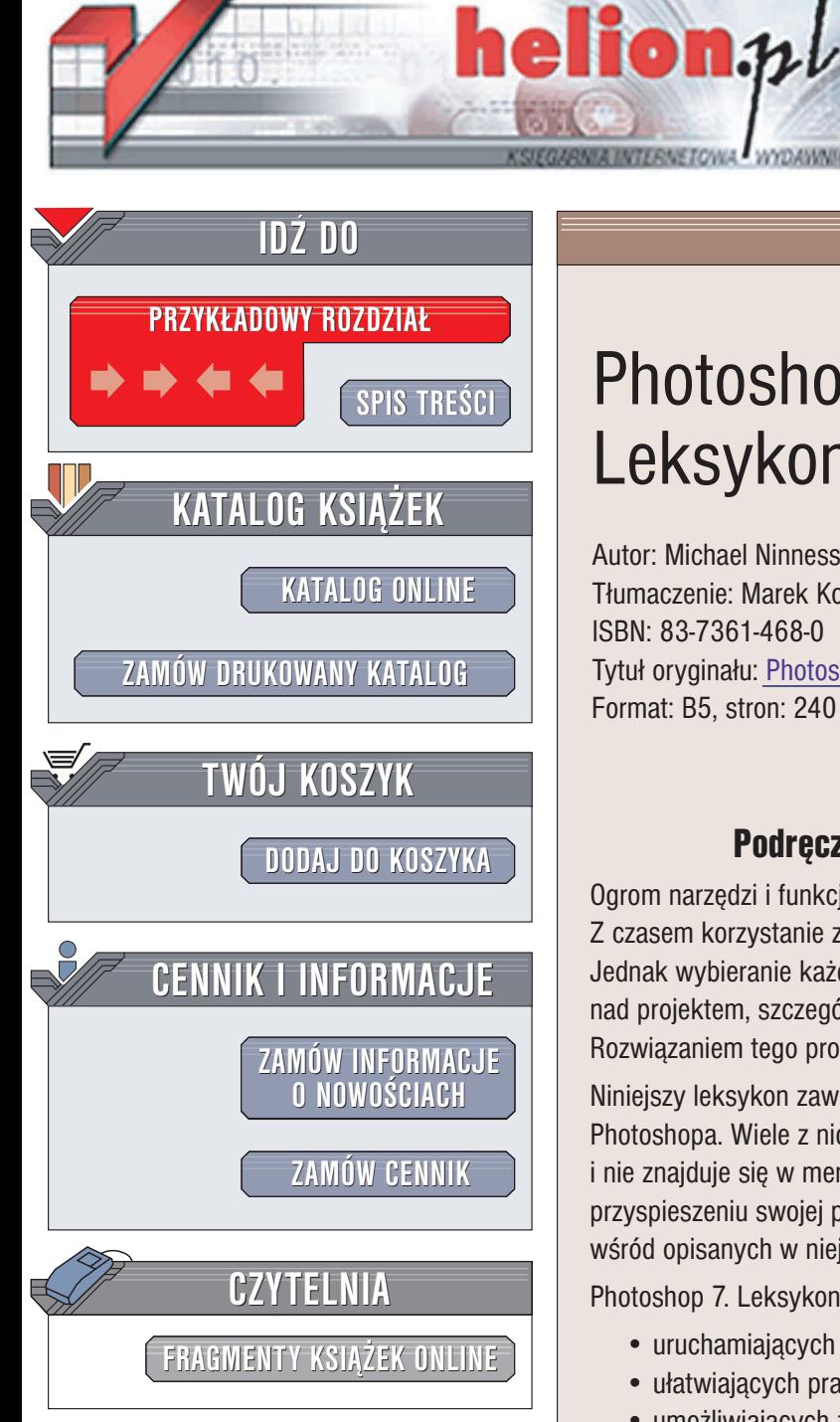

Wydawnictwo Helion ul. Chopina 6 44-100 Gliwice tel. (32)230-98-63 e-mail: [helion@helion.pl](mailto:helion@helion.pl)

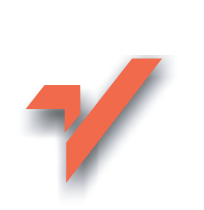

# Photoshop 7. Leksykon kieszonkowy

Autor: Michael Ninness Tłumaczenie: Marek Korbecki ISBN: 83-7361-468-0 Tytuł oryginału: [Photoshop](http://www.amazon.com/exec/obidos/ASIN/0735713316) 7 Power Shortcuts Format: B5, stron: 240

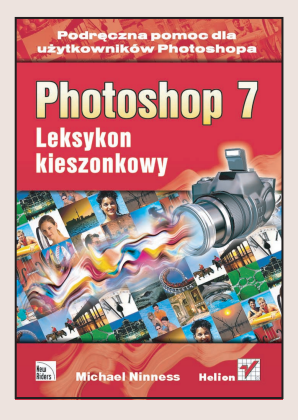

# Podreczna pomoc dla użytkowników Photoshopa

Ogrom narzędzi i funkcji Photoshopa 7 poczatkowo przytłacza użytkownika. Z czasem korzystanie z nich staje siê coraz bardziej intuicyjne i proste. Jednak wybieranie ka¿dego narzêdzia z menu lub palety bardzo spowalnia pracê nad projektem, szczególnie takim, który musi być gotowy "na wczoraj". Rozwiązaniem tego problemu może być korzystanie ze skrótów klawiaturowych.

Niniejszy leksykon zawiera zestawienie wszystkich skrótów klawiaturowych Photoshopa. Wiele z nich nie zostało opisanych nawet w dokumentacji programu i nie znajduje się w menu. Każdy użytkownik Photoshopa, któremu zależy na przyspieszeniu swojej pracy, powinien mieć tę książkę pod ręką. Na pewno znajdzie wśród opisanych w niej skrótów takie, które będzie wykorzystywać codziennie.

Photoshop 7. Leksykon kieszonkowy zawiera informacje o skrótach klawiaturowych:

- uruchamiających narzędzia z przybornika,
- ułatwiających prace z poszczególnymi paletami programu,

- umożliwiających zmianę parametrów narzędzi,
- przyspieszających obsługę okien dialogowych,
- wywołujących polecenia z menu
- i wielu innych.

# Spis treści

<span id="page-1-0"></span>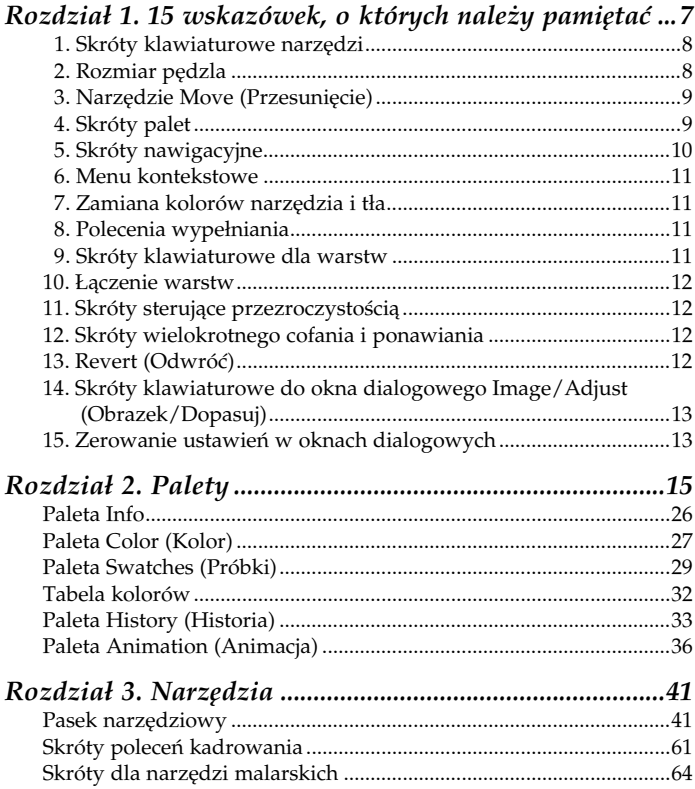

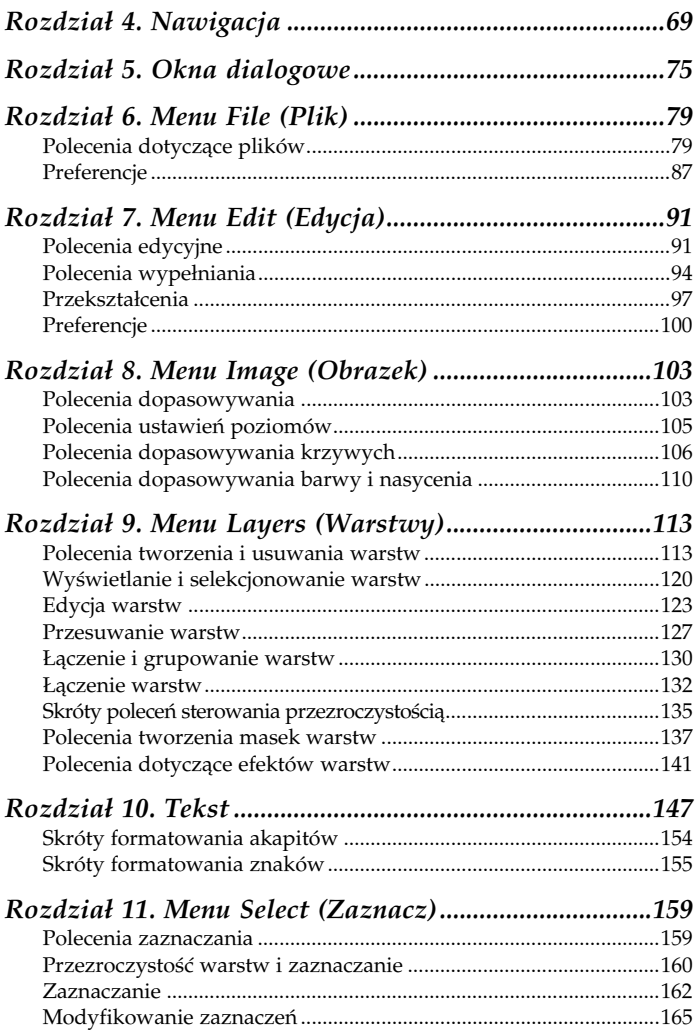

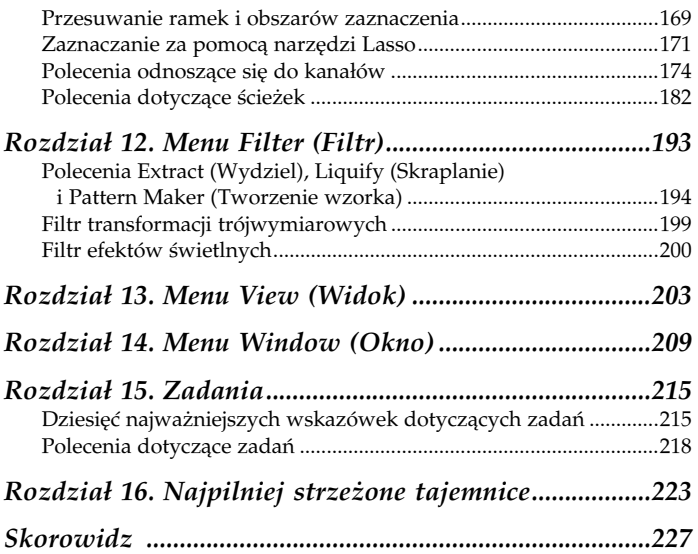

# <span id="page-4-0"></span>Rozdział 2. Palety

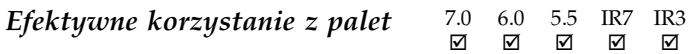

Najwygodniejsza praca z programem Photoshop możliwa jest przy użyciu dwóch monitorów, z których jeden wyświetla jedynie okno dokumentu, a wszystkie palety przeniesione są na ekran drugiego. Tym, którzy nie dysponują dwoma monitorami, chciałbym polecić metodę, którą sam się posługuję. Polega ona na tym, że grupuję palety w taki sposób, by mieć dostęp do dowolnej z nich przy użyciu odpowiedniego klawisza funkcyjnego. W efekcie mogę otworzyć każdą paletę bez konieczności otwierania menu, mimo że nie każdej z nich przypisany jest osobny klawisz funkcyjny.

Obserwując użytkowników Photoshopa zwróciłem uwagę na dwa bardzo powszechnie występujące u nich przyzwyczajenia. Pierwszym jest nieustanne przemieszczanie palet na ekranie, zaś drugim nakładanie ich na siebie, co często skutkuje brakiem widoczności potrzebnej palety. W wersjach poprzedzających Photoshop 6 problem ten rozwiązywałem poprzez stosowanie jednakowego układu palet przez cały czas. Gdy zachodziła potrzeba ich ukrycia, wystarczyło nacisnąć klawisz Tab.

Photoshop 7 proponuje znacznie wygodniejsze rozwiązanie naszego problemu, umożliwiając zapisywanie układu palet w profilach przestrzeni roboczej. Rozmieszczając palety w sposób najbardziej odpowiedni dla wykonywanego zadania i wybierając polecenie Window/Workspace (Okno/Obszar roboczy) można tworzyć, a następnie wybierać układ dopasowany do sytuacji. Na przykład możemy przygotować profil przestrzeni roboczej do retuszu zdjęć, w którym pozostawimy jedynie trzy palety: Brushes (Pędzle), History (Historia) oraz Color (Kolor). Inny profil, z którego będziemy korzystać podczas opracowywania kompozycji obrazu, może

obejmować jedynie rozszerzoną paletę Layers (Warstwy). Podczas wykonywania poszczególnych zadań możemy przełączać profile, wybierając je z menu Window (Okno). Aby uaktualnić zapisany profil, wystarczy zapisać go ponownie pod tą samą nazwą, nakazując programowi zastąpienie poprzedniej wersji.

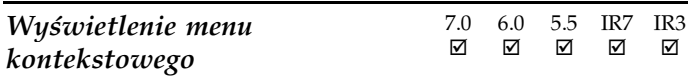

Windows: kliknięcie prawym przyciskiem myszy.

Mac OS: Control + kliknięcie.

Nie zapominajcie o elemencie, który jest jedną z funkcji pozwalających zaoszczędzić najwięcej czasu: o menu kontekstowych. Oferują one dosłownie setki dodatkowych skrótów. Zbyt wielu użytkowników wciąż zapomina o wykorzystywaniu ich podczas pracy.

Moim ulubionym skrótem, dostępnym z poziomu menu kontekstowego, jest polecenie Rasterize Layer (Rasteryzuj tekst), wybrane dla warstwy tekstowej. Aby przekonać się, ile skrótów dostępnych jest dzięki menu kontekstowym, po prostu otwórzmy kilka z nich (klikając prawym przyciskiem myszy lub z wciśniętym klawiszem Control), włączając przy tym różne narzędzia i wybierając różne warstwy. Na przykład w zależności od tego, w którym punkcie warstwy wektorowej klikniemy, menu kontekstowe pozwoli nam wybrać opcje mieszania, zrasteryzować warstwę albo dokonać regulacji nałożonych nań efektów. Zobacz rysunek na następnej stronie.

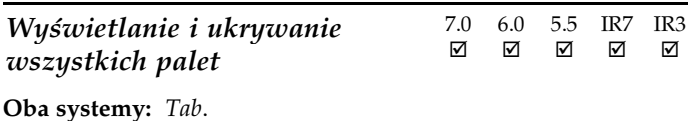

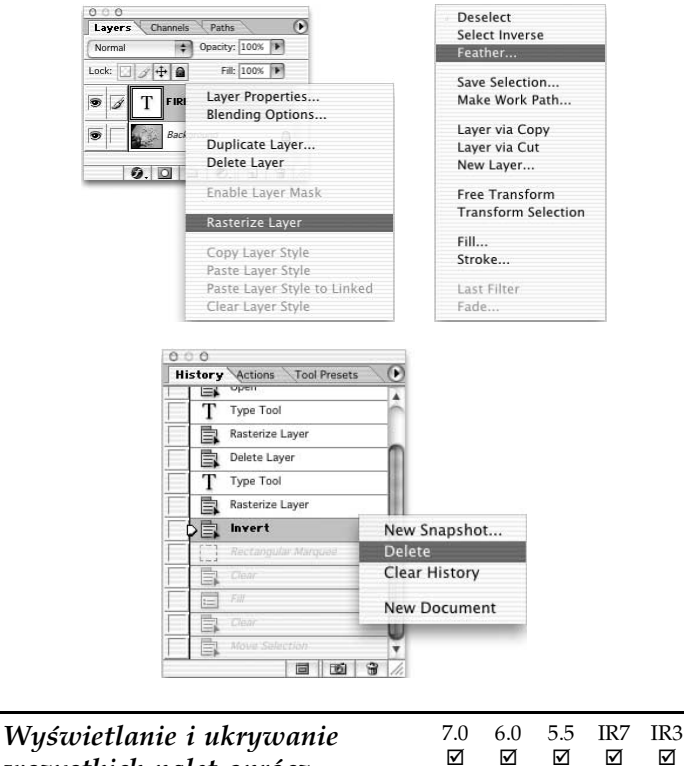

### wszystkich palet oprócz palety Tool (Narzędzia)

00000

Oba systemy:  $Shift + Tab$ .

W programie Photoshop 6 skrót klawiaturowy Shift + Tab ukrywa wszystkie palety oprócz Tool (Narzędzia) oraz paska narzędziowego Options (Opcje).

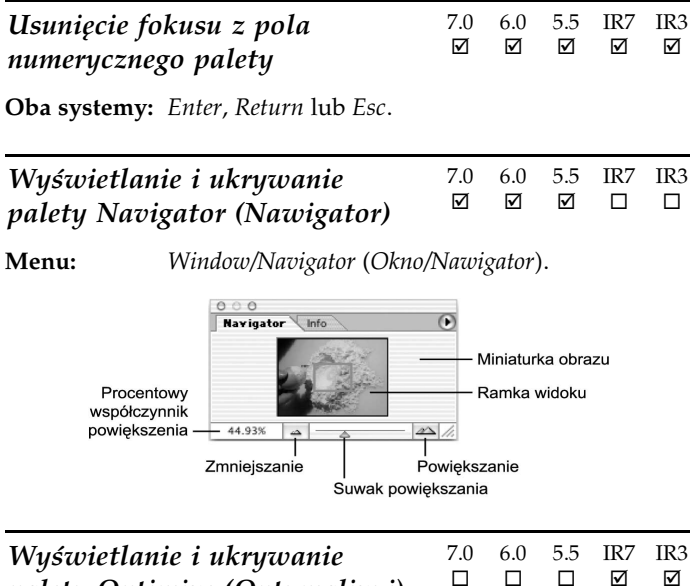

Wyświetlanie i ukrywanie 7.0 6.0 5.5 IR7 IR3 palety Optimize (Optymalizuj) - $\Box$  -  $\Box$ 

Menu: Window/Optimize (Okno/Optymalizuj).

Oba systemy: F10.

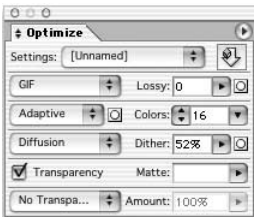

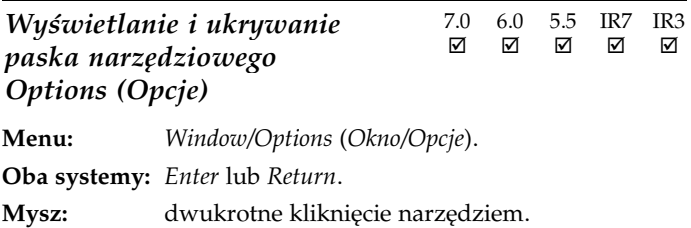

W programach Photoshop 6 i 7, a także w programie ImageReady 7 paleta Options została zastąpiona przez pasek narzędziowy, widniejący u góry ekranu.

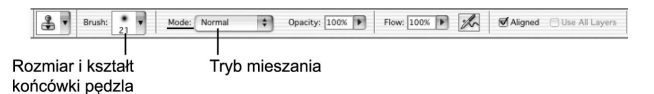

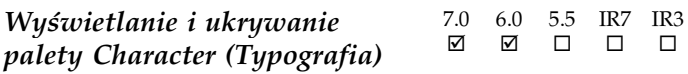

Menu: Window/Character (Okno/Typografia). **Windows:**  $Ctrl + T$  podczas edycji za pomocą narzędzia Type (Tekst). Mac OS: Control + T podczas edycji za pomocą narzędzia Type (Tekst).

W programie Photoshop 6 wprowadzono funkcję wpisywania tekstu wprost w obszarze roboczym. Innymi słowy, tekstu nie trzeba tworzyć i edytować w osobnym oknie modalnym. Począwszy od wersji programu Photoshop 6.0, a także w programie ImageReady 3 paleta Type nie występuje. Opcje, które były dostępne z jej poziomu, zostały przeniesione do paska narzędziowego Options, skąd są udostępniane po włączeniu narzędzia Type.

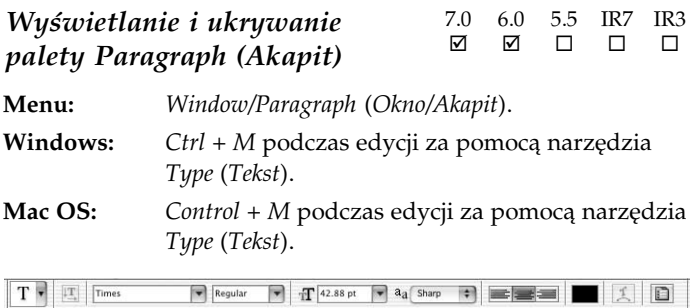

Ponadto program Photoshop 7 wyposażono w dwie nowe palety, pozwalające formatować tekst — są to palety Character (Typografia) i Paragraph (Akapit).

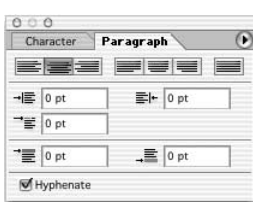

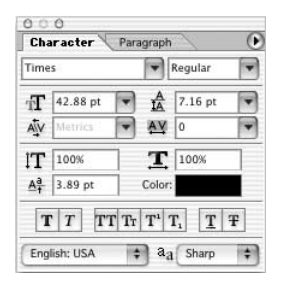

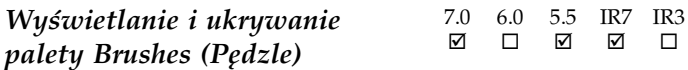

Menu: Window/Showing (Okno/Pędzle).

Oba systemy: F5.

Punkt ten dotyczy programu Photoshop w wersjach 5.5 i 7.0, a także ImageReady 2 i 7. W Photoshop 6 i ImageReady 3 paleta Brushes (Pędzle) zastąpiona została paskiem narzędziowym Options (Opcje).

Po włączeniu narzędzia malarskiego na pasku tym wyświetlane są opcje wybranego pędzla. Programy Photoshop 7 i ImageReady 7 z powrotem wyposażono w paletę Brushes (Pędzle), którą otwiera się i ukrywa za pomocą klawisza funkcyjnego F5.

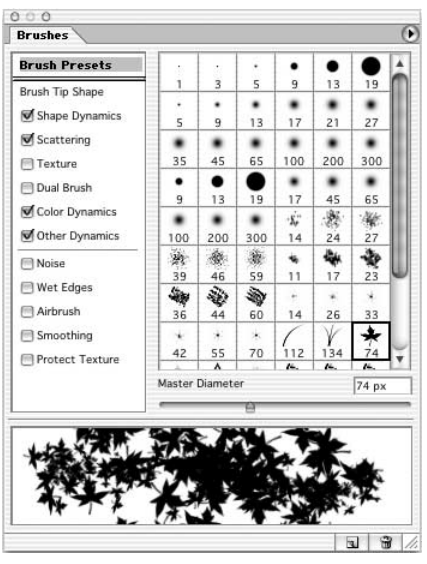

Wyświetlanie i ukrywanie 7.0 6.0 5.5 IR7 IR3 palety Layers (Warstwy)

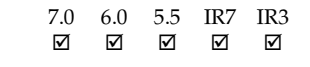

Menu: Window/Layers (Okno/Warstwy).

Oba systemy: F7.

Zobacz rysunki na następnej stronie.

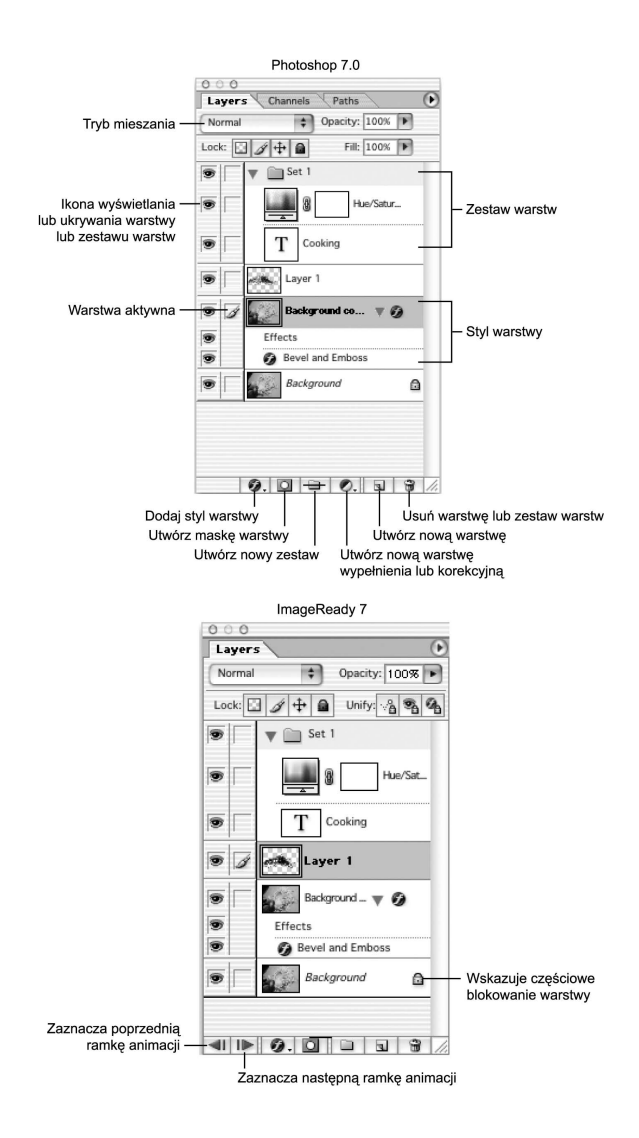

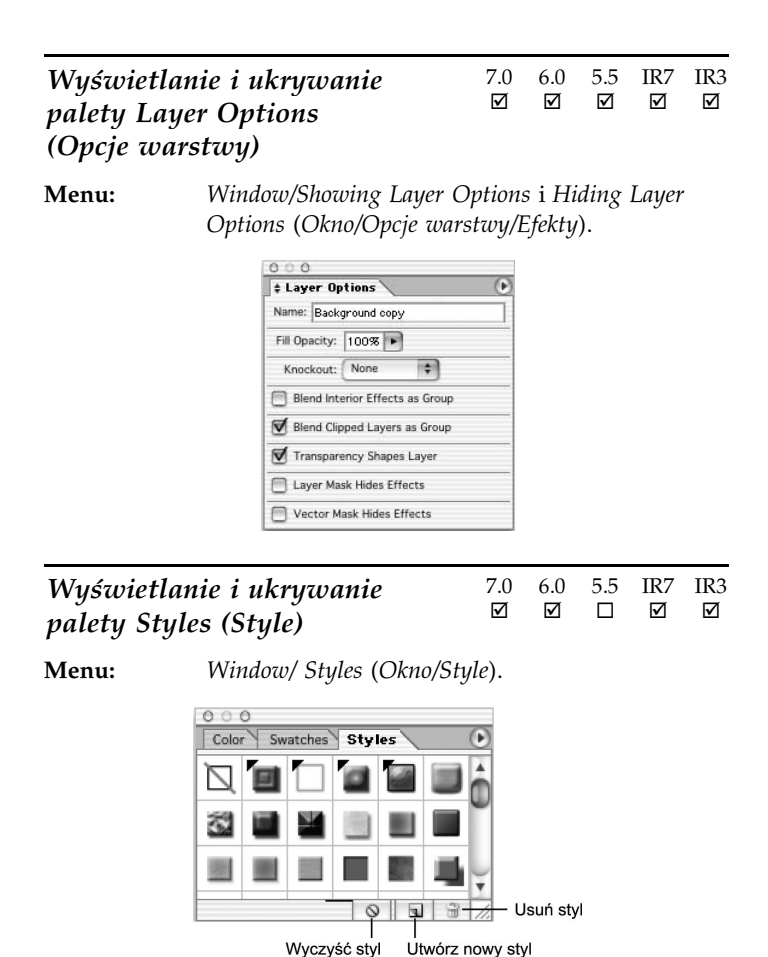

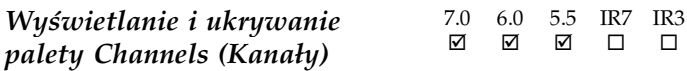

Menu: Window/Channels i (Okno/Kanały).

Oba systemy: F7.

Za pomocą klawisza F7 możemy wyświetlać i ukrywać paletę Layers (Warstwy). Można go jednak użyć także do wyświetlania palety Channels (Kanały), o ile nie zmieniliśmy domyślnego połączenia obu tych palet. Aby otworzyć paletę Channels (Kanały), gdy paleta Layers (Warstwy) jest ukryta, należy nacisnąć klawisz F7, a następnie kliknąć zakładkę Channels (Kanały). Ponowne naciśnięcia klawisza F7 spowoduje ukrycie obu palet jednocześnie.

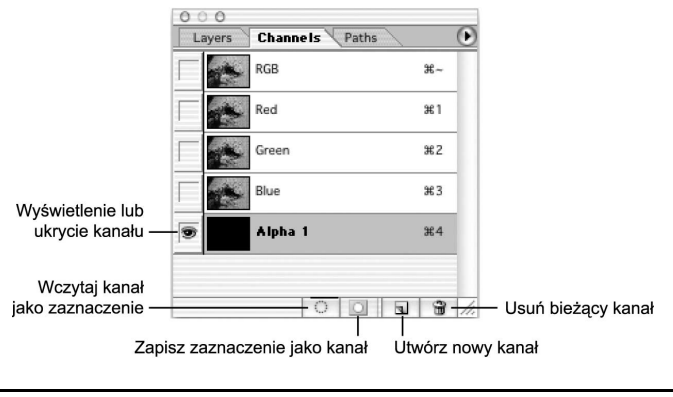

### Wyświetlanie i ukrywanie  $\begin{array}{ccc} 7.0 & 6.0 & 5.5 & \text{IR7} & \text{R3} \\ \hline \mathbb{Z} & \mathbb{Z} & \mathbb{Z} & \mathbb{Z} & \mathbb{Z} \end{array}$ palety Paths (Ścieżki) -

 $\Box$ 

Menu: Window/Paths (Okno/Ścieżki).

Zobacz rysunek na następnej stronie.

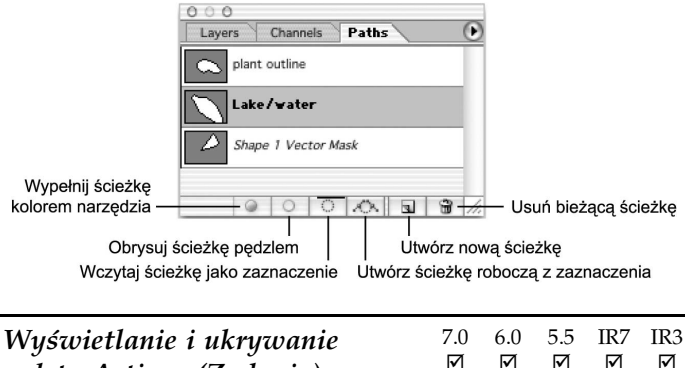

palety Actions (Zadania)

Menu: Window/Actions (Okno/Zadania).

Oba systemy: F9.

Jedyne różnice między paletami zadań w programach Photoshop i ImageReady polegają na tym, że Photoshop pozwala łączyć zadania w zestawy, a ImageReady nie. Ponadto ImageReady nie umożliwia otwierania palety w trybie przycisków.

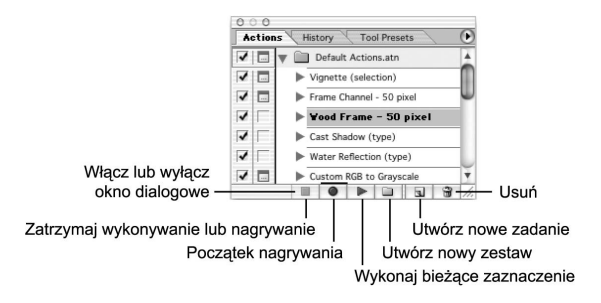

### Wyświetlanie i ukrywanie  $\begin{bmatrix} 7.0 & 6.0 & 5.5 & \text{IR7} & \text{IR3} \\ \text{II} & \text{II} & \text{II} & \text{II} & \text{II} \end{bmatrix}$ palety Slice (Odciecie)  $\Box$  $\Box$ ☑

Menu: Window/Slice (Okno/Odciecie).

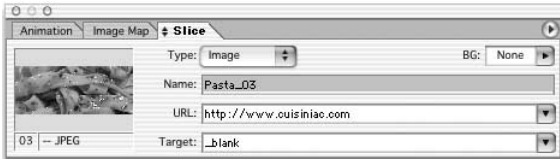

# Paleta Info

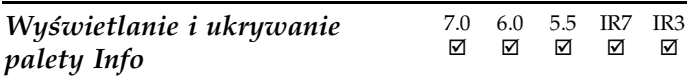

Menu: Window/Info (Okno/Info).

Oba systemy: F8.

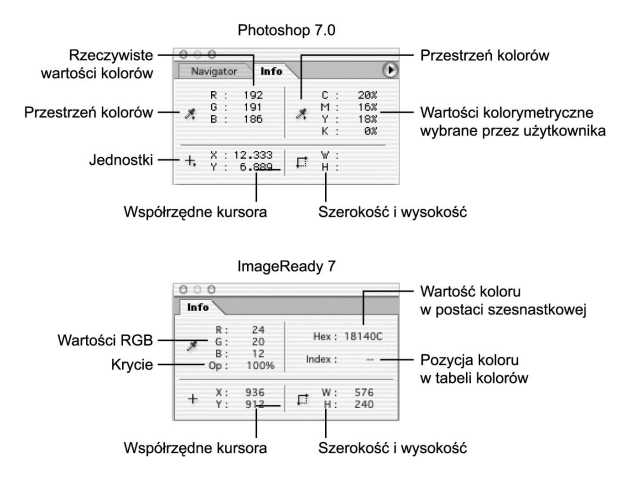

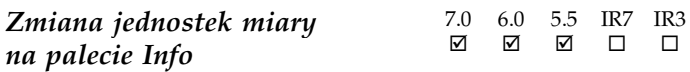

Mysz: otwarcie menu poprzez kliknięcie ikony wskaźnika krzyżowego.

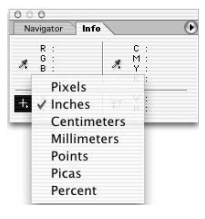

### $Zmiana$  trybu kolorów 7.0 6.0 5.5 IR7 IR3 za pomocą palety Info

Mysz: otwarcie menu poprzez kliknięcie ikony kroplomierza.

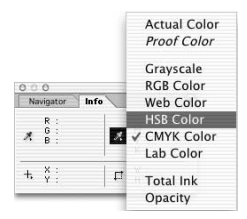

# Paleta Color (Kolor)

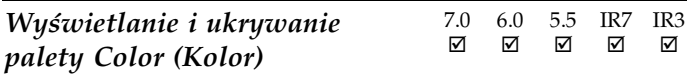

Menu: Window/Color (Okno/Kolor).

Oba systemy: F6. Zobacz rysunek na następnej stronie.

 $\Box$ 

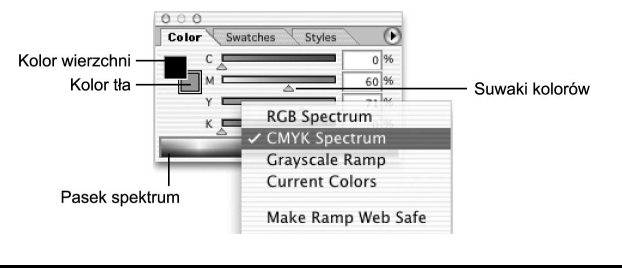

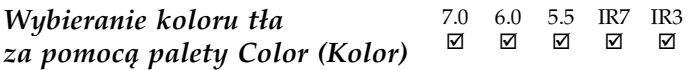

Windows: Alt + kliknięcie na pasku spektrum kolorów.

Mac OS: Option + kliknięcie na pasku spektrum kolorów.

Przełączanie spektrum kolorów 7.0 6.0 5.5 IR7 IR3 na palecie Color (Kolor)

Mysz: kliknięcie na pasku spektrum z wciśniętym klawiszem Shift.

Domyślnie rampa na palecie Color prezentuje spektrum kolorów RGB, zaś wyboru koloru dokonuje się bez konieczności otwierania okna dialogowego Color Picker (Próbnik kolorów). Typ spektrum można przełączać pomiędzy RGB, CMYK, Grayscale (Skala szarości) oraz Current Colors (Kolory bieżące).

Uwaga Zmiana typu wyświetlanego spektrum nie wpływa na ustawienie suwaków regulacyjnych, widocznych na palecie, a umożliwiających precyzyjne definiowanie kolorów.

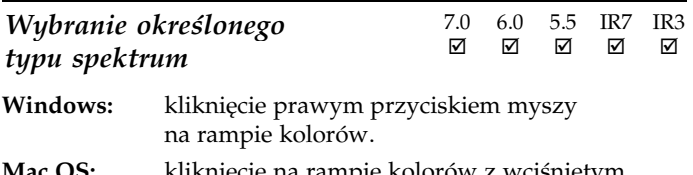

Mac OS: kliknięcie na rampie kolorów z wciśniętym klawiszem Control.

Otwarte w ten sposób menu kontekstowe umożliwia wybór jednego z czterech typów spektrum kolorów, a ponadto tworzenie rampy bezpiecznych kolorów sieciowych.

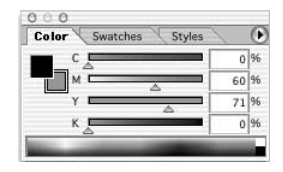

# Paleta Swatches (Próbki)

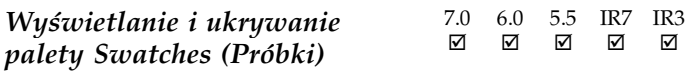

Menu: Window/Swatches (Okno/Próbki).

Oba systemy: F6.

Klawisz F6 pozwala wyświetlać i ukrywać paletę Color (Kolor). Za pomocą tego samego klawisza można też otwierać paletę Swatches (Próbki), o ile nie została ona odłączona od palety Color (Kolor). Aby wyświetlić paletę Swatches (Próbki), gdy paleta Color (Kolor) nie jest otwarta, należy nacisnąć klawisz F6, a następnie kliknąć zakładkę Swatches (Próbki). Chcąc ukryć obie palety, Color (Kolor) i Swatches (Próbki), trzeba nacisnąć klawisz F6 tyle razy, ile okaże się konieczne do ich zamknięcia. Zobacz rysunek na następnej stronie.

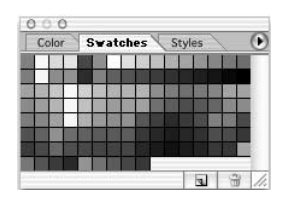

Wybieranie próbki 7.0 6.0 5.5 IR7 IR3 koloru narzędzia

Mysz: kliknięcie wybranej próbki.

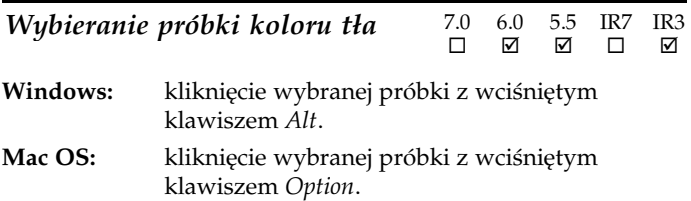

W wersjach Photoshop 7.0 i ImageReady 7 kliknięcie próbki z wciśniętym klawiszem Alt (Option) powoduje jej usunięcie.

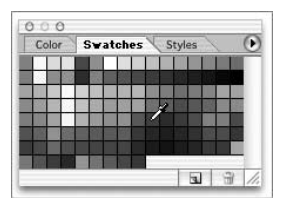

**Tworzenie nowej próbki 7.0 6.0 5.5 IR7 IR3**<br> $\blacksquare$ z bieżącego koloru narzędzia

 $\Box$ 

Mysz: kliknięcie w pustym polu palety Swatches (Próbki).

Wskaźnik myszy powinien przybrać postać wiaderka z farbą. Jedyną metodą utworzenia nowej próbki w programie ImageReady jest kliknięcie ikony New Swatch (Nowa próbka). Nowe próbki można tworzyć także poprzez przeciąganie ich z palety Tools (Narzędzia) na paletę Swatches (Próbki).

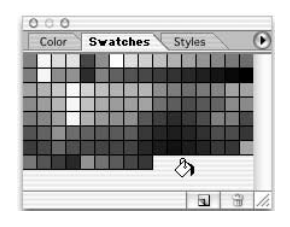

Usuwanie próbek

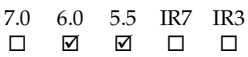

Windows: kliknięcie próbki z wciśniętym klawiszem Ctrl.

Mac OS: kliknięcie próbki z wciśniętym klawiszem Cmd.

W programach Photoshop 7.0 oraz ImageReady 3 i 7 usunięcie próbki następuje po kliknięciu jej z wciśniętym klawiszem Alt (Option).

Gotowość programu do usunięcia próbki sygnalizuje przemiana wskaźnika myszy w ikonę nożyczek.

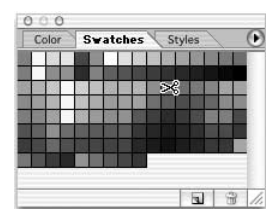

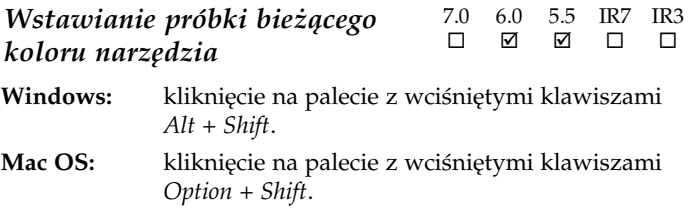

W ten sposób powstaje nowa próbka, utworzona z bieżącego koloru narzędzia. Pozostałe próbki zostają przesunięte w prawo.

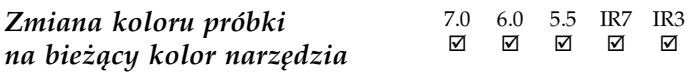

Mysz: kliknięcie próbki z wciśniętym klawiszem Shift.

## Tabela kolorów

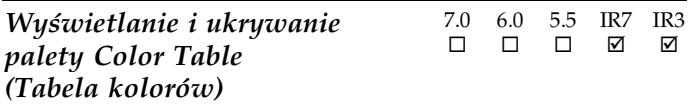

Menu: Window/Color Table (Okno/Tabela kolorów).

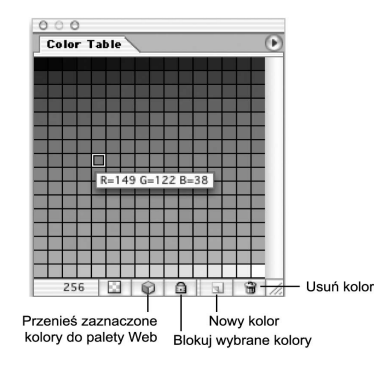

| Wybór wielu sąsiadujących |  | 7.0 6.0 5.5 IR7 IR3 |  |
|---------------------------|--|---------------------|--|
| próbek z tabeli kolorów   |  | H H H V M           |  |

Mysz: kliknięcie drugiej próbki z wciśniętym klawiszem Shift.

Zaczynamy od kliknięcia pierwszej próbki. Następnie wciskamy klawisz Shift i klikamy drugą próbkę. Wszystkie kolory pomiędzy wybranymi próbkami zostaną wyselekcjonowane. Kolor wybrany jako drugi staje się bieżącym kolorem narzędzia.

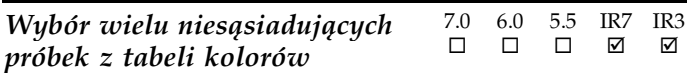

Windows: kliknięcie próbki z wciśniętym klawiszem Ctrl. Mac OS: kliknięcie próbki z wciśniętym klawiszem Cmd.

Ostatni z wybranych kolorów staje się bieżącym kolorem narzędzia.

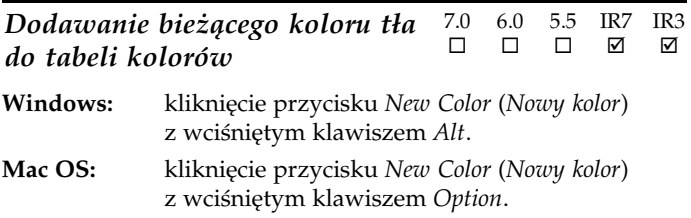

# Paleta History (Historia)

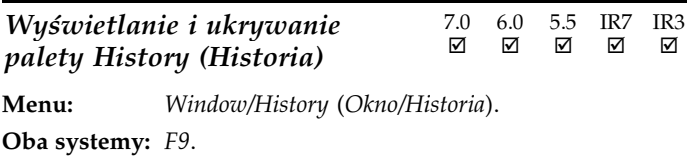

Klawisz F9 służy do otwierania i ukrywania palety Actions (Zadania). Jednak z jego pomocą można też uzyskać dostęp do palety History (Historia), o ile obie palety nie zostały rozłączone. Aby wyświetlić paletę History (Historia), gdy na ekranie nie jest widoczna paleta Actions (Zadania), należy nacisnąć klawisz F9, po czym kliknąć zakładkę History (Historia). Jeśli chcemy natomiast ukryć obie palety, trzeba jedno- lub dwukrotnie (w zależności od tego, która paleta jest wyświetlona) wcisnąć ten sam klawisz, czyli F9.

Paleta History (Historia) w obu wersjach programu Photoshop pozwala na wykonywanie migawek, podczas gdy ImageReady tego nie umożliwia. Funkcji tej towarzyszą przyciski tworzenia nowego stanu, a także generowania nowego dokumentu z bieżącego stanu. Żadnego z nich nie znajdziemy na palecie History (Historia) w programie ImageReady.

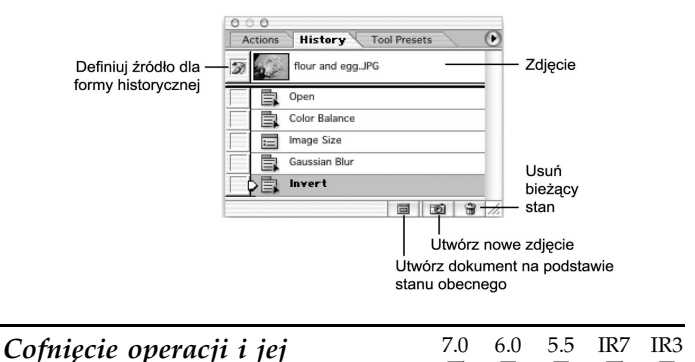

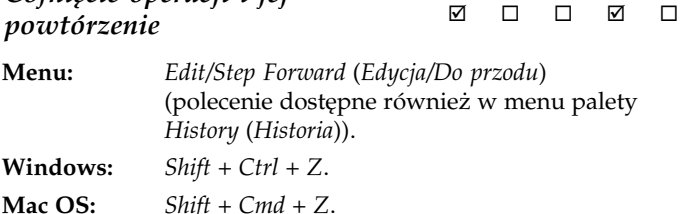

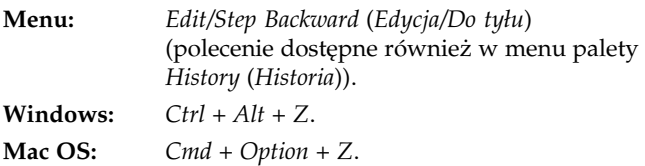

Użytkownicy programów Photoshop 6 oraz ImageReady mogą wybierać spośród trzech różnych skrótów klawiaturowych polecenia Redo (Ponów). Dokonuje się tego w oknie dialogowym Preferences (Preferencje), na karcie General (Ogólne). Można zatem dopasować ów skrót do równoważnego skrótu w ImageReady, do stylu programów Microsoft lub też pozostać przy stylu Photoshopa.

Wybranie któregokolwiek stylu innego niż styl *Photoshopa* powoduje niemożność cofania i ponawiania zmian w historii. Domyślnym skrótem klawiaturowym w programie Photoshop 6 jest Ctrl + Z  $[Cmd + Z]$ ; powoduje on przełączanie trybu z cofania na ponawianie i na odwrót. W programie ImageReady natomiast skrót ten pozwala na wielokrotne powtarzanie operacji cofania.

Oto zależności między ustawieniami preferencyjnymi:

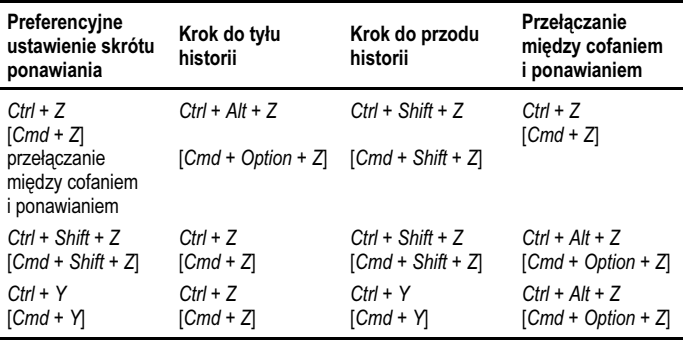

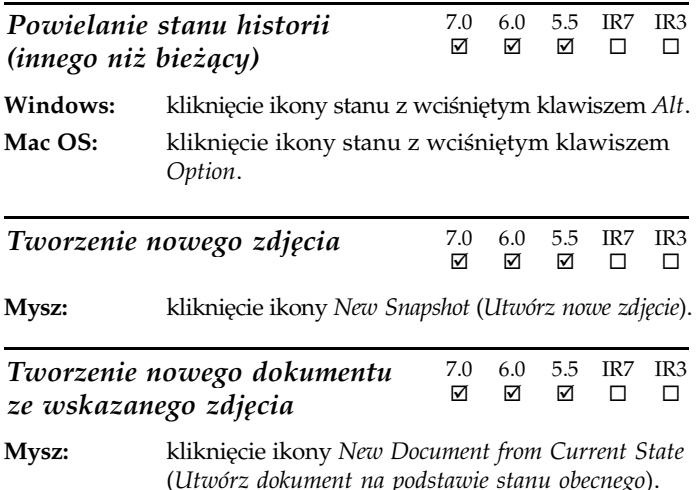

# Paleta Animation (Animacja)

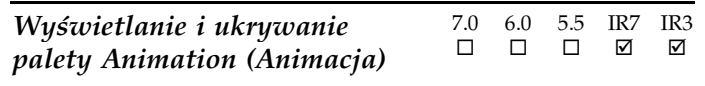

Menu: Window/Animation (Okno/Animacja).

Oba systemy: F11.

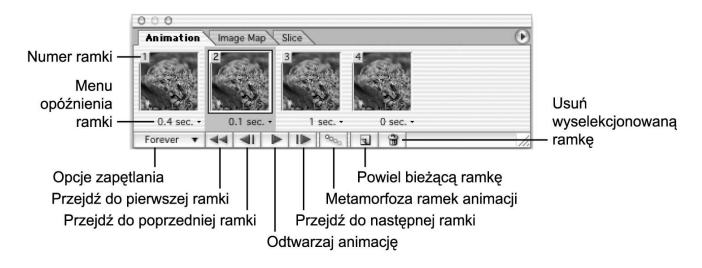

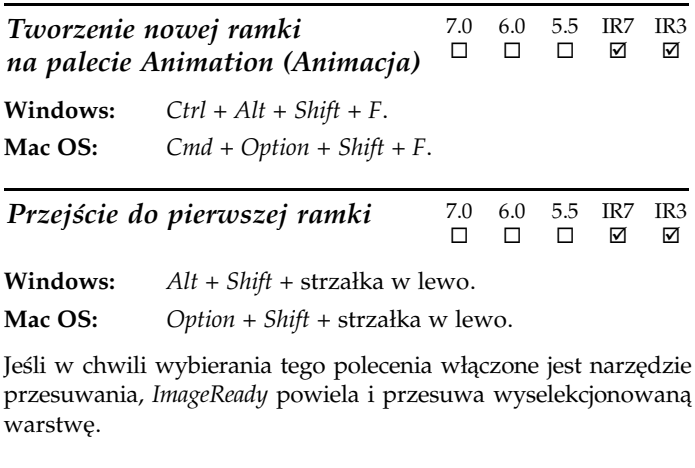

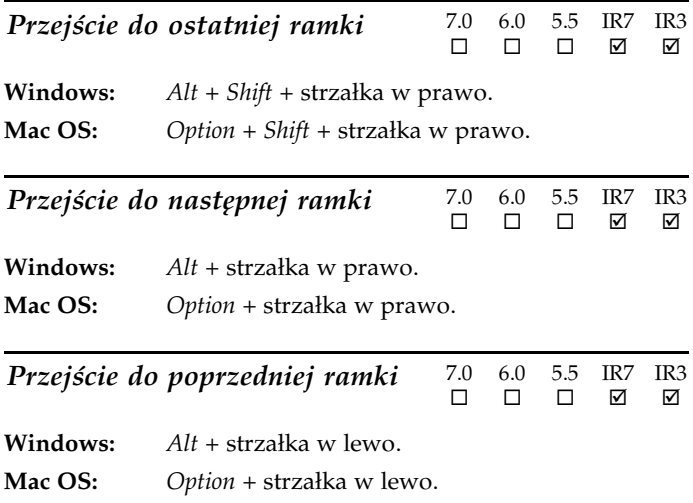

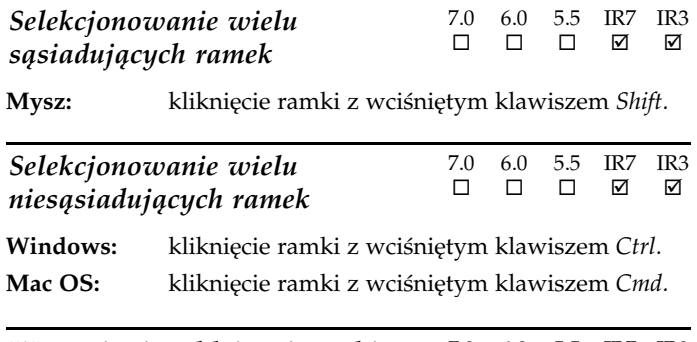

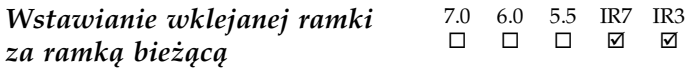

Oba systemy: Shift + Paste Frame (Wklej ramkę).

Wybranie polecenia Paste Frame (Wklej ramkę) z menu palety Animation (Animacja) powoduje dodanie zawartości skopiowanej ramki do treści ramki bieżącej. Wciśnięcie klawisza Shift sprawia, że skopiowana ramka wstawiana jest jako nowa, po ramce bieżącej.

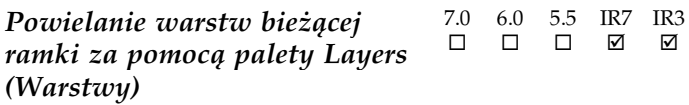

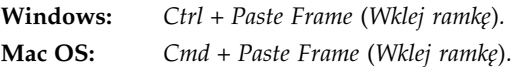

Wybranie polecenia Paste Frame (Wklej ramkę) z menu palety Animation (Animacja) powoduje dodanie zawartości skopiowanej ramki do treści ramki bieżącej. Jednak dzięki wciśnięciu klawisza Ctrl [Cmd] w chwili wybierania tego polecenia możemy powielić warstwy ramki na palecie Layers (Warstwy). Dotyczy to również powielonych warstw ramki bieżącej.

**Powielanie warstw bieżącej** 7.0 6.0 5.5 IR7 IR3 ramki za pomocą palety Layers (Warstwy) i wstawianie wklejanej ramki za ramką bieżącą  $\Box$  $\Box$  $\Box$ ☑

Windows: Ctrl + Shift + Paste Frame (Wklej ramkę). Mac OS: Cmd + Shift + Paste Frame (Wklej ramkę).

Wybranie polecenia Paste Frame (Wklej ramkę) z menu palety Animation (Animacja) powoduje dodanie zawartości skopiowanej ramki do treści ramki bieżącej. Jeśli jednak w chwili wybierania polecenia wciśniemy klawisze Ctrl + Shift [Cmd + Shift], warstwy kopiowanej ramki zostaną powielone na palecie Layers (Warstwy). Ponadto, zamiast do ramki bieżącej, warstwy te wklejone zostaną do nowej, następującej po niej.

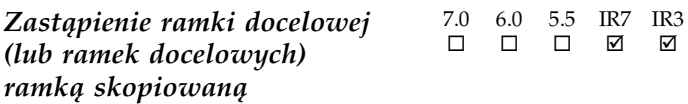

Windows:  $Alt + Shift + Paste Frame (Wklej ramke).$ 

Mac OS: Option + Shift + Paste Frame (Wklej ramkę).

Wybranie polecenia Paste Frame (Wklej ramkę) z menu palety Animation (Animacja) powoduje dodanie zawartości skopiowanej ramki do treści ramki bieżącej. Wciśnięcie klawiszy Alt + Shift [Option + Shift] w chwili wybierania polecenia sprawia jednak, że zawartość ramki docelowej (lub ramek docelowych) ulega zastąpieniu zawartością ramki wklejanej.

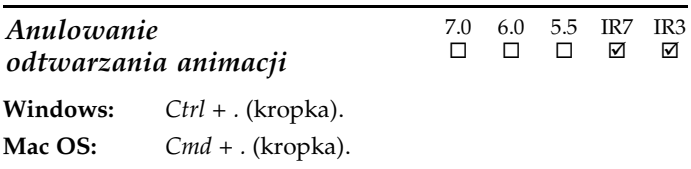

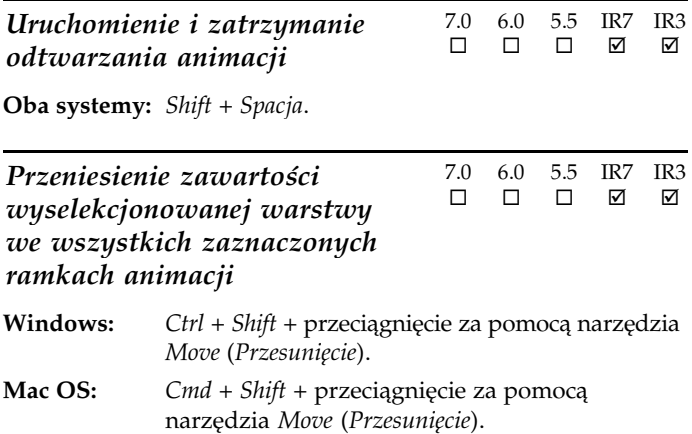